# **7 Händlerhandbuch für**

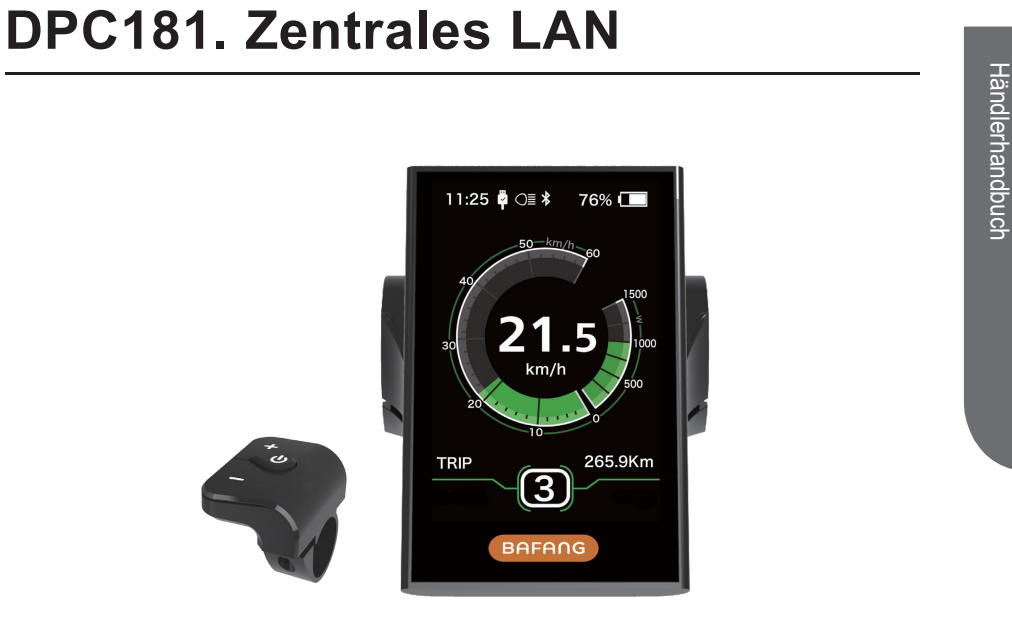

### **WICHTIGSTE INHALTE**

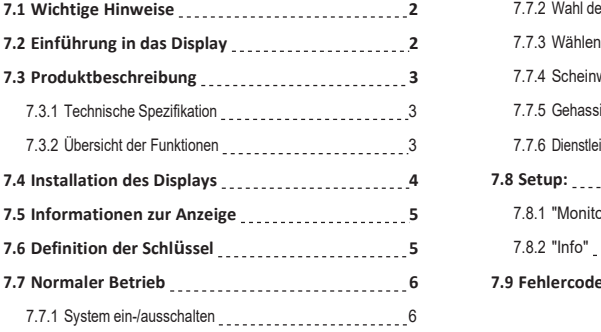

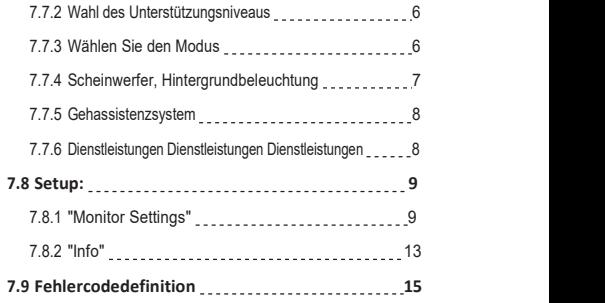

# **7.1 Wichtige Hinweise**

- Wenn Sie die Fehlermeldung auf dem Display nicht gemäß den Anweisungen korrigieren können, wenden Sie sich bitte an Ihren Händler.
- Produktdesign wasserdicht. Es wird dringend empfohlen, das Display nicht unter Wasser zu tauchen.
- Verwenden Sie keinen Dampfstrahl, Hochdruckreiniger oder Wasserschlauch, um das Display zu reinigen.
- Bitte verwenden Sie dieses Produkt mit Vorsicht.
- Verwenden Sie keine Verdünnungsmittel oder andere Lösungsmittel, um das Display zu reinigen. Diese Substanz kann die Oberfläche beschädigen.
- Aufgrund von Verschleiß, normalem Gebrauch und Alterung ist die Garantie ausgeschlossen.

# **7.2 Einführung in das Display**

- 
- Das Gehäusematerial ist PC und das

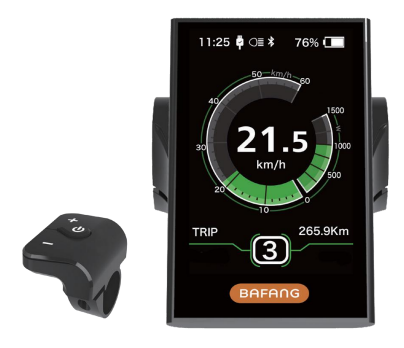

• Modell: DPC181. Scan Scan Bus • Die Etiketten sind wie folgt gekennzeichnet:

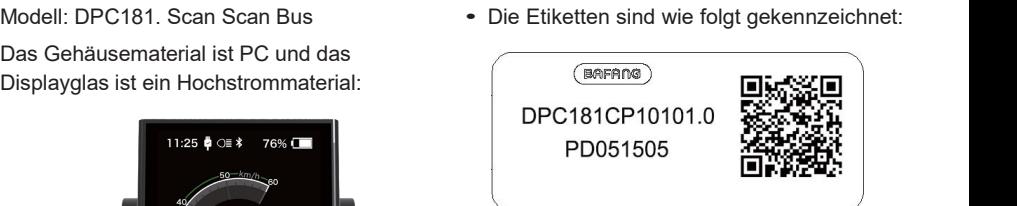

Hinweis: Bitte geben Sie den QR-Code auf dem Anzeigekabel an. Die Informationen in den Etiketten werden für eventuelle spätere Software-Updates verwendet.

### **7.3 Produktbeschreibung**

#### **7.3.1 Technische Spezifikation**

- Betriebstemperatur: -20  $^{\circ}$  C ~ 45  $^{\circ}$ <br>C C<sub>2</sub> and the contract of the contract of the contract of the contract of the contract of the contract of the contract of the contract of the contract of the contract of the contract of the contract of the contract of the c
- Lagertemperatur: -20 ° <sup>C</sup> <sup>~</sup> <sup>50</sup> ° <sup>C</sup>
- Wasserdichtigkeit: IP65
- Lagerfeuchtigkeit: 30%-70% RH

- **7.3.2 Übersicht der Funktionen**<br>
 Geschwindigkeitsanzeige<br>
(einschließlich Höchst- und<br>
Durchschnittsgeschwindigkeit,<br>
Umschalten zwischen Kilometern und • Geschwindigkeitsanzeige (einschließlich Höchst- und Durchschnittsgeschwindigkeit, Umschalten zwischen Kilometern und Meilen).
	- Batteriekapazitätsanzeige.
	- Beschreibung der automatischen Sensoren für Beleuchtungssysteme.
	- Einstellung der Helligkeit der Hintergrundbeleuchtung.
	- Leistungsunterstützung.
	- Anzeige der Motorausgangsleistung und des Ausgangsstroms.
	- Kilometerstütze (einschließlich Einzelfahrstrecke, Gesamtstrecke und Reststrecke).
	- Gehassistenzsystem.
	- Support Level wird eingerichtet.
	- Energieverbrauchsanzeige Kalorien (Hinweis: wenn das Display diese Funktion hat).
	- Zeigt die verbleibende Distanz an. (je nach Fahrstil)
	- Passworteinstellung.
	- Bluetooth-Funktion. (Das Display kann über die Acht Go App mit dem Handy verbunden werden)

### **7.4 Installation des Displays**

1. Öffnen Sie den Clip für das Display und stecken Sie den Gummiring in den Clip ein.

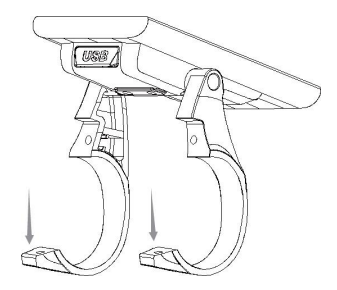

2. Platzieren Sie nun das Display an der richtigen Position am Lenker.<br>Jetzt das Display mit 2 M3\*12 Schrauben festziehen. Drehmomentbedarf: 1n.m.

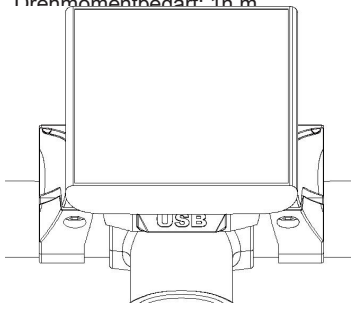

Öffnen Sie die Klemme auf dem D-Pad und platzieren Sie es in der richtigen Position und ziehen Sie das D-Pad mit der 1XM3\*10 Schraube am Lenker fest. Drehmomentbedarf: 1n.m.

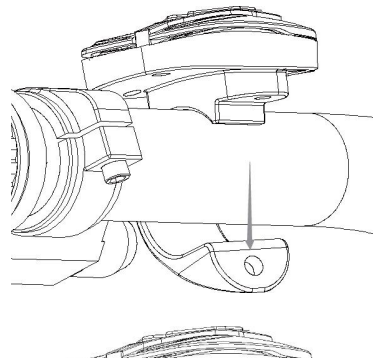

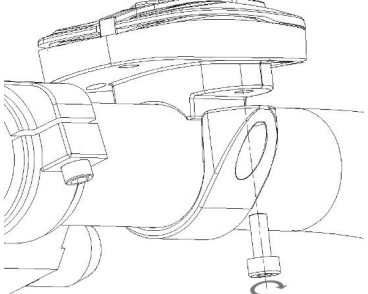

4. Bitte verbinden Sie das Display mit dem EB- BUS-Kabel.

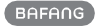

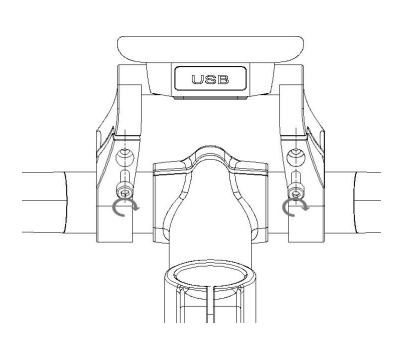

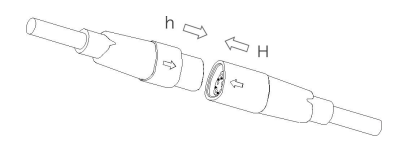

### **7.5 Informationen zur Anzeige**

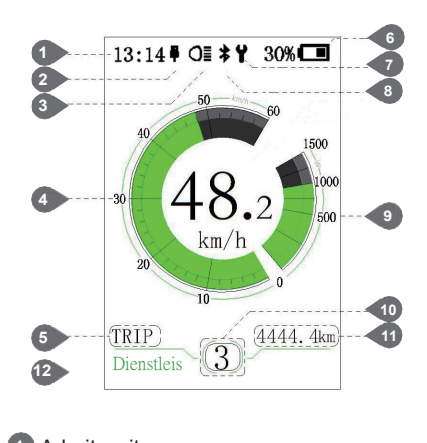

- Dienstleis **1** Arbeitszeit
- 1 Arbeitszeit<br>2 Wenn ein externes USB-Gerät an das **2 <sup>8</sup> Bluetooth** Display angeschlossen ist, zeigt die USB-Ladeanzeige ein Symbol an.

O≣Dieses Symbol wird auf dem<br>Display angezeigt, wenn die<br>Kontrollleuchte leuchtet.<br>Geschwindigkeitsgrafik<br>Fahrten: Tageskilometer (TRIP)<br>Gesamtkilometer (ODO) **6** Display angezeigt, wenn die **3 7** Kontrollleuchte leuchtet. **8** Geschwindigkeitsgrafik **4** Fahrten: Tageskilometer (TRIP) **5** Gesamtkilometer (ODO) Höchstgeschwindigkeit (MAX) **9** Durchschnittsgeschwindigkeit (AVG) Reichweite (Reichweite) Energieverbrauch (Kalorien (nur mit **10 11** Drehmomentsensor)) Fahrzeit (Zeit). Anzeige der Batteriekapazität in **6** Echtzeit. Wartungsanzeige. **7** Bluetooth-Kontrollleuchte. **8** Leistungsanzeige (Einheit: **9** Watt/Ampere). **10** Unterstützungsstufe/Gehassistenzsystem **11** 忐 Daten: Zeigt die Daten an, die dem aktuellen Modus entsprechen.

Service: siehe Servicebereich **12**

### **7.6 Definition der Schlüssel**

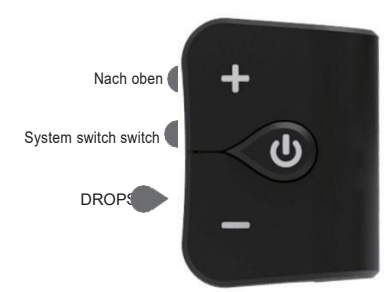

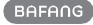

### **7.7 Normaler Betrieb**

#### **7.7.1 System ein-/ausschalten**

 $\bigcirc$  Halten Sie die Taste (> 2S) auf dem Display gedrückt, um das System einzuschalten.  $\circ$  Halten Sie es wieder gedrückt (> 2S), um das System auszuschalten.

Wenn die "Auto-Shutdown-Zeit" auf 5 Minuten eingestellt ist (die Funktion "Auto-Shutdown" kann eingestellt werden, siehe "Auto-Shutdown"), schaltet sich das Display nicht automatisch innerhalb der erforderlichen Zeit aus. Wenn die Passwort-Funktion aktiviert ist, müssen Sie das richtige Passwort eingeben, um das System verwenden zu können.

### **7.7.2 Wahl des Unterstützungsniveaus**

Wenn das Display eingeschaltet ist, drücken Sie die oder (< 0.5S) Taste, um auf die Support-Stufe zu wechseln, die niedrigste Stufe ist 0 und die höchste Stufe ist 5. Nachdem das System eingeschaltet ist, beginnt die Unterstützungsstufe mit Level 1.In Level 0 gibt es keine Unterstützung.

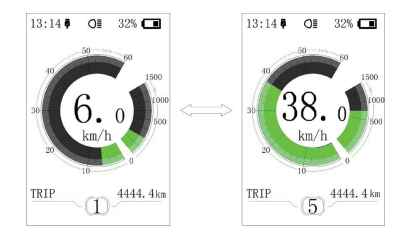

### **7.7.3 Wählen Sie den Modus**

Drücken Sie einfach die Taste (0.5s), um die verschiedenen Reisemodi zu sehen.

Fahrten: Tageskilometer (TRIP)-Gesamtkilometer (ODO)-Höchstgeschwindigkeit (MAX)- Durchschnittsgeschwindigkeit (AVG)-Reichweite (Reichweite)-Energieverbrauch (Kalorien (nur mit Drehmomentsensor))-Fahrzeit (Zeit).

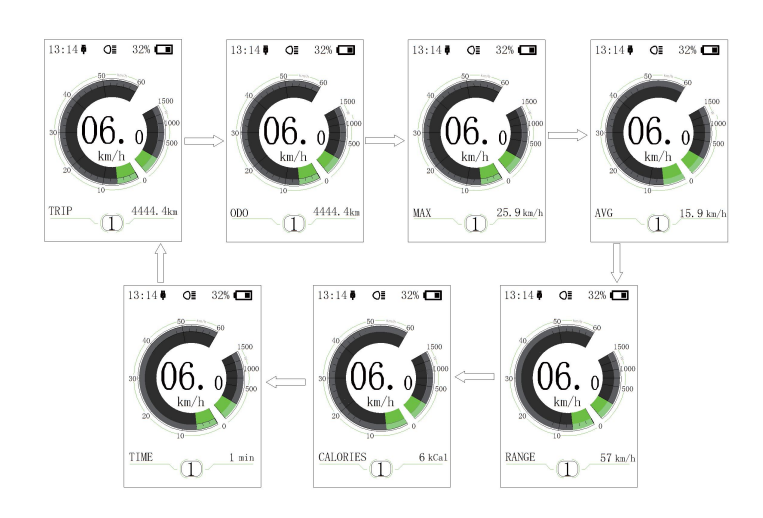

### **7.7.4 Scheinwerfer, Hintergrundbeleuchtung**

Halten Sie die Taste (> 2S) gedrückt, um die Scheinwerfer und Rücklichter zu aktivieren. Halten Sie die Taste (> 2S) wieder gedrückt, um die Scheinwerfer auszuschalten. **Die Helligkeit der Hintergrundbeleuchtung kann mit den Anzeigeeinstellungen "Helligkeit"** eingestellt werden. Wenn Sie das Monitor/Pedal in einer dunklen Umgebung einschalten, wird die Hintergrundbeleuchtung des Monitors/die Scheinwerfer automatisch eingeschaltet. Die automatische Sensorfunktion wird deaktiviert, wenn die Display-

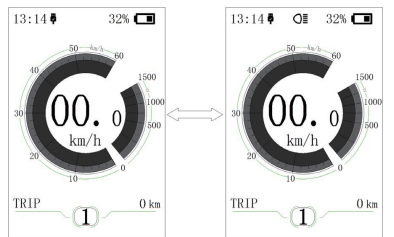

Hintergrundbeleuchtung/Scheinwerfer manuell ausgeschaltet wurde. Nach dem erneuten Einschalten des Systems kann die Kontrollleuchte nur manuell eingeschaltet werden.

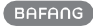

#### **7.7.5 Gehassistenzsystem**

Die Gehhilfe kann nur durch Stehlöschung aktiviert werden.

Aktivieren: Drücken Sie die Taste, bis dieses Symbol erscheint. **Als Als nächstes bitte drücken** und halten 春

Schaltflächen,

wenn Symbole angezeigt werden.  $\clubsuit$  Nun wird das Gehassistenzprogramm aktiviert. Das

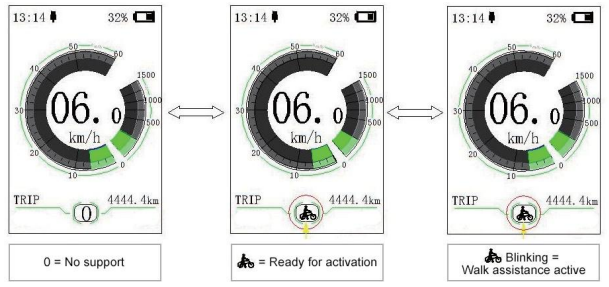

Symbol Blinken und Symbol Blinken und Symbol Blinken und Symbol Blinken und Symbol Blinken und Symbol Blinken und

entfernen Sie die Bewegung von ungefähr. 6 pro km/h. Nach dem Loslassen der Taste stoppt der Motor automatisch und schaltet wieder auf Stufe 0 zurück.

### **7.7.6 Dienstleistungen Dienstleistungen Dienstleistungen**

Sobald eine bestimmte Anzahl von Kilometern erreicht ist oder der Akku aufgeladen ist, zeigt das Display "Wartung" an. Bei einer Reichweite von mehr als 5000 km (oder100 Ladezyklen) wird die Funktion "Service" auf dem Display angezeigt. Alle 5000 km wird "Service" angezeigt. Diese Funktion kann in den Display-Einstellungen eingestellt werden.

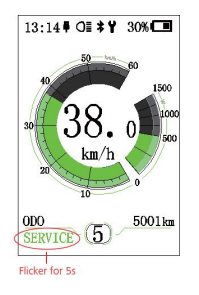

**BAFANG** BF-DM-C-DPC181-DE November 2019 9

### **7.8 Setup of contents**

**H**-Nachdem Sie das Display eingeschaltet haben, halten Sie die Taste und (> 1S) gedrückt, um das Menü "Einstellungen" aufzurufen. Durch Drücken oder oder (< 0.5S) Button, können Sie wählen: Anzeige von Einstellungen, Info oder EXIT. Drücken Sie dann die (< 0.5S) Taste, um die gewählte Option zu bestätigen.

Oder wählen Sie "EXIT" und drücken Sie die Taste (< 0.5S) um zum Hauptmenü zurückzukehren, oder wählen Sie die Taste "Zurück" und (< 0.5S) um zum Setup-Interface zurückzukehren.

Wenn 20 Sekunden lang keine Taste gedrückt wird, kehrt das Display automatisch zum Hauptbildschirm zurück, ohne Daten zu speichern.

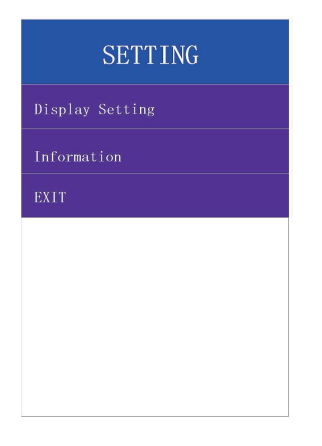

Sie können die Taste und (> 1S) jederzeit gedrückt halten, um zum Hauptbildschirm zurückzukehren.

**7.8.1 "Monitor Settings"**<br>
(< 0.5S) um die Anzeigeeinstellungen<br>
auszuwählen, und drücken Sie dann<br>
kurz die Taste (< 0.5S) um auf die<br>
folgende Auswahl zuzugreifen. **HE U** Drücken Sie die ODER-Taste (< 0.5S) um die Anzeigeeinstellungen auszuwählen, und drücken Sie dann kurz die Taste (< 0.5S) um auf die folgende Auswahl zuzugreifen.

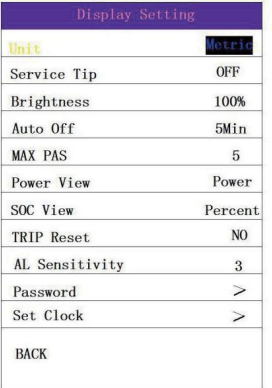

#### **7.8.1.1 'Einheiten' Auswahl in Kilometern pro Meile**

**Hamp**rücken Sie die Schaltfläche ODER (< 0.5S) und markieren Sie die Einheit im Einstellungsmenü. Drücken Sie dann die Schaltfläche Die zu wählende (< 0.5S) Taste. Dann verwenden Sie bitte Oder die Schaltfläche wählt zwischen "metrisch" (km) oder "imperial" (Meilen).

**U** Nachdem Sie die gewünschte Auswahl ausgewählt haben, drücken

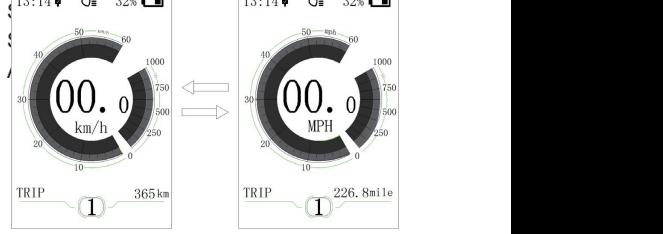

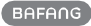

#### **7.8.1.2 "Service" öffnet und schließt Benachrichtigungen**

**HE-Drücken Sie die Schaltfläche** ODER (< 0.5S) und markieren Sie "Dienste" im E<sup>th</sup>tellungsmenü. Drücken Sie dann (< 0.5S) zu wählen. Dann verwenden Sie oder H. Die Schaltfläche wählt

zwischen "An" oder "Aus" aus.

Nachdem Sie die gewünschte Auswahl<br>ausgewählt haben, drücken Sie die Schaltfläche (< 0.5S) zum Speichern und beenden Sie die

Anzeigeeinstellungsschnittstelle.  $\bigcirc$ 

#### **7.8.1.3 "Helligkeit": Helligkeit des Displays**

Drücken Sie die Taste ODER (< 0.5S) und markieren Sie "Helligkeit" im Menü der Anzeig<sup>(I)</sup> nstellungen. Dann drücken Sie (< 0.5S) zu wählen. Dann verwenden Sie oder **Die** Tasten können zwischen "100%"/"75%"/"50%"/"30%"/"10%" gewählt werden. Nachdem Sie die gewünschte Auswahl ausgewählt haben, drücken Sie die Schaltfläche (< 0.5S) zum Speichern und beenden Sie die

Anzeigeeinstellungsschnittstelle.

#### **7.8.1.4 "Automatische Abschaltung" legt die Zeit für die automatische Abschaltung des Systems fest**

**HE-Drücken Sie die Schaltfläche** ODER (< 0.5S) und markieren Sie "Automatisch aussch $\bigcirc$ en" im Anzeige-Einstellungen-Menü. Drücken Sie dann die Schaltfläche "Automatisch ausschalten" (< 0.5S) zu wählen. Dann verwenden Sie oder F

Buttons to choose

between "OFF"," 9"/"8"/"7"/"6"/"5"/"4"/"3 " U /"2"/"1", (Diese Zahlen werden in Minuten gemessen). Nachdem Sie die gewünschte Auswahl ausgewählt haben, drücken Sie die Schaltfläche (< 0.5S) zum Speichern und beenden Sie die Anzeigeeinstellungsschnittstelle.

### **7.8.1.5 "MAXPAS" Support Level**

**HEIDrücken Sie die Schaltfläche ODER** (< 0.5S) und markieren Sie "Maximum Pass" im Anzeigeeinstellungsmenü und drücken Sie dann die Schaltfläche "Maximum Pass" (< 0.5S)zu wählen. Dann verwenden Sie oder Die Schaltfläche wählt zwischen "3/5/9" (Anzahl der unterstützten Levels). (<sup>b</sup> Nachdem Sie die gewünschte Auswahl ausgewählt haben, drücken Sie die Schaltfläche (< 0.5S) zum Speichern und beenden Sie die Schaltfläche "Einstellungen anzeigen".

#### **7.8.1.6 "Power-View" stellt die Power- Anzeige ein**

Drücken Sie die Taste ODER (< 0.5S) und markieren Sie die Power- Ansicht im Anzeige-Einstellungen- Menü und drücken Sie (< 0.5S) zu wählen. Dann verwenden Sie oder Die Tasten können zwischen "Power" oder "Current" wählen. U Nachdem Sie die gewünschte Auswahl ausgewählt haben, drücken Sie die Schaltfläche (< 0.5S) zum Speichern und beenden Sie die

Anzeigeeinstellungsschnittstelle.

#### **7.8.1.7 "SOC-Ansicht" Batterieansicht (Spannung in Prozent)**

**BEEDrücken Sie die Schaltfläche** ODER (< 0.5S) und markieren Sie die "SOC-Ansicht" im Anzeige- Einstellungen-Menü. Drücken Sie dann die Schaltfläche "SOC View". (< 0.5S) zu wählen. Dann verwenden Sie oder Die Tasten können zwischen "Prozentsatz" oder "Spannung" wählen. Nachdem Sie die gewünschte Auswahl ausgewählt haben,

drücken Sie die Schaltfläche (< 0.5S) zum Speichern und beenden Sie die Schaltfläche "Einstellungen anzeigen".

 $\langle \cdot | \cdot \rangle$ 

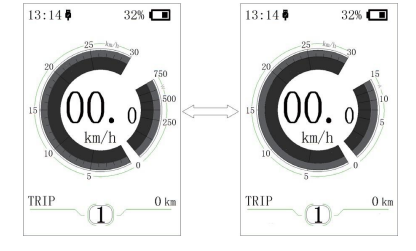

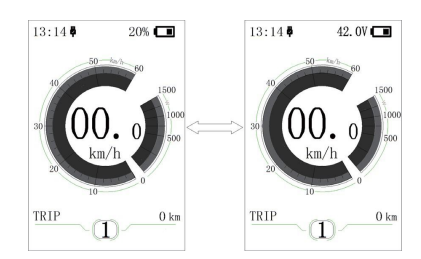

#### **7.8.1.8 "Reiseroute zurücksetzen" zurücksetzen Kilometerstand**

1.8 "Reiseroute zurücksetzen" zurücksetzen Kilometerstand<br>Drücken Sie die folgenden Tasten: Oder (< 0.5S) Taste, markieren Sie<br>"Reiseroute zurücksetzen" im Menü der Distriev-Einstellungen und drücken Sie die Taste<br>"Reisero "Reis Uute zurücksetzen" im Menü der Display-Einstellungen und drücken Sie die Taste "Reiseroute zurücksetzen". ( $\sim$  0.5S) zu wählen. Dann verwenden Sie oder  $\pm$ Die Schaltflächen können zwischen Ja oder Nein wählen. Nachdem Sie die

gewünschte Auswahl ausgewählt haben, drücken Sie (<0.5S) Button zum Speichern und Beenden von "Anzeigeeinstellungen"

#### **7.8.1.9 "AL Sensitivity" Automatische Scheinwerferempfindlichkeit**

Drücken Sie die folgenden Tasten: Oder (< 0.5S) Taste markiert "AL-Sensitive" im Anzei $\langle \cdot \rangle$  Einstellungen-Menü und drückt dann die Taste "AL-Sensitive".  $\Box$  (< 0.5S) zu wählen. Verwenden Sie dann die ODER-Taste, um zwischen "0"/"1"/"2"/"3"/"4"/"5"/"OFF" zu wählen.  $\bigcirc$  Nachdem Sie die gewünschte Auswahl ausgewählt haben, drücken Sie die Schaltfläche (< 0.5S) zum Speichern und beenden Sie die Schaltfläche "Einstellungen anzeigen".

#### **7.8.1.10 "Password"**

 $+$  - Drücken Sie die Taste ODER (< 0.5S) um das Passwort im Menü auszuwählen.  $\bigcirc$  Drücken Sie dann kurz (< 0.5S) und geben Sie die Passwortauswahl ein. Markieren Sie nun mit dem ODER- Button (< 0.5S) erneut das "Startpasswort" und drücken Sie zur Bestätigung den Button (< 0.5S).  $\mathcal{A} = \mathcal{A}$   $\mathcal{A} = \mathcal{A}$  Verwenden Sie nun erneut die ODER-Taste (< 0.5S) und wählen Sie zwischen "ON" oder "OFF" und drücken Sie zur Bestätigung die Taste (< 0.5S).

Jetzt können Sie den 4-stelligen Pin-Code eingeben. Wählen Sie die Zahl zwischen "0-9", indem Sie die Taste ODER (< 0.5S) verwenden. Mit einem kurzen Drücken der Taste (< 0.5S) gelangen Sie zur nächsten Zahl.

Nachdem Sie den gewünschten 4-stelligen Code eingegeben haben, müssen Sie den ausgewählten 4-stelligen Code erneut eingeben, um sicherzustellen, dass der Code korrekt ist.

Nachdem Sie Ihr Passwort ausgewählt haben, werden Sie beim nächsten Öffnen des Systems aufgefordert, Ihr Passwort einzugeben.  $\leftarrow$  Drücken Sie die ODER-Taste (< 0.5S) und wählen Sie die Zahl aus. Drücken Sie dann kurz (< 0.5S) zur Bestätigung. U

Nach dreimaliger Eingabe der falschen Nummer schaltet sich das System ab. Wenn Sie Ihr Passwort vergessen haben, wenden Sie sich bitte an Ihren Händler.

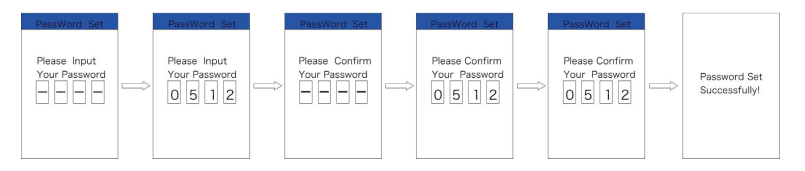

#### Passwort ändern:

Drücken Sie die Taste ODER (< 0.5S) um das Passwort im Menü auszuwählen. Drücken

Sie dann kurz (< 0.5S) um den Passwortteil einzugeben.  $\bigcup$  +  $\blacksquare$  Markieren Sie nun den "Passwortsatz" erneut mit dem ODER-Button (< 0.5S) und drücken Sie zur Bestätigung den Button (< 0.5S).  $\bigcup$  + Verwenden Sie nun die Schaltfläche ODER (< 0.5S) und markieren Sie "Passwort zurücksetzen" und bestätigen Sie mit der Schaltfläche (< 0.5S).

Geben Sie das alte Passwort einmal und dann zweimal das neue Passwort ein, um das Passwort zu ändern.

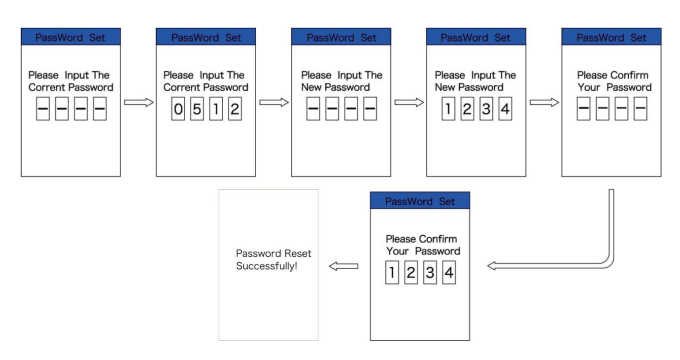

#### Das Passwort wird deaktiviert:

Um das Passwort zu deaktivieren, verwenden Sie den ODER-Button, um zum Menüpunkt "Passwort" zu gelangen, und drücken Sie den Button (< 0.5S) um Ihre Auswahl hervorzuheben.  $-\Box \cup +$  Drücken Sie die ODER-Taste (< 0.5S) bis "Aus" angezeigt wird. Drücken Sie dann kurz (< 0.5S), um eine Auswahl zu treffen.

Geben Sie nun das Passwort ein, um es zu deaktivieren.

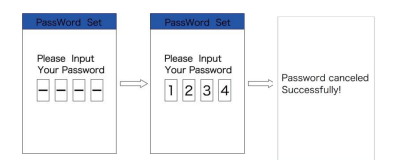

#### **7.8.1.11 "Set Clock"**

Drücken Sie die folgenden Tasten: OR (< 0.5S) button to highlight "Set clock" in the display settings menu. Dann kurz drücken (< 0.5S) Button zur Bestätigung der

Auswahl.  $\pm$  Drücken Sie nun die ODER-Taste (< 0.5S) und geben Sie die richtige Zahl (Zeit) ein, drücken Sie dann die Taste (< 0.5S) und fahren Sie zur nächsten Zahl. Nachdem Sie die richtige Zeit eingegeben haben, drücken Sie die Taste (< 0.5S) um zu bestätigen und zu speichern.

#### **7.8.1.12 "Schwingung"**

Drücken Sie die folgenden Tasten: ODER (< 0.5S) button to highlight  $\downarrow$  "vibration" in the display settings menu. Dann kurz drücken (< 0.5S) Button zur Bestätigung der Auswahl. Dann drücken Sie **CODER (< 0.5S)** Taste zur Wahl zwischen "ON" oder "OFF". Nachdem Sie die richtige Zeit eingegeben haben, drücken Sie (< 0.5S) Button zum Bestätigen und Speichern.

### **7.8.2 "Info"**

Wenn das System eingeschaltet ist, halten Sie die Taste und (> 1S) gedrückt, um auf das Menü Einstellungen zuzugreifen. Drücken Sie nun die ODER-Taste (< 0.5S) und markieren Sie in den Anzeigeeinstellungen "Info" und drücken Sie die Taste (< 0.5S) Bestätigen Sie Ihre Auswahl.

Oder bestätigen Sie mit dem Button (< 0.5S)

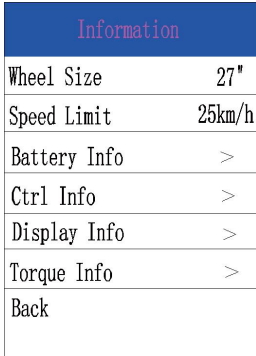

#### **7.8.2.1 Abmessungen der Räder und Geschwindigkeitsbegrenzungen**

#### "Radgröße" und

"Geschwindigkeitsbegrenzung" können nicht geändert werden, nur diese Informationen können hier eingesehen werden.

#### **7.8.2.2 Informationen zum Batteriepack**

 $\pm$   $\blacksquare$   $\lozenge$  Drücken Sie die ODER-Taste (< 0.5S) um das Menü "Batterieinformationen" aufzurufen, und drücken Sie dann die Taste (< 0.5S) um die Option "Bestätigen" auszuwählen. Drücken Sie nun die ODER-Taste (< 0.5S) und wählen Sie "Zurück" oder

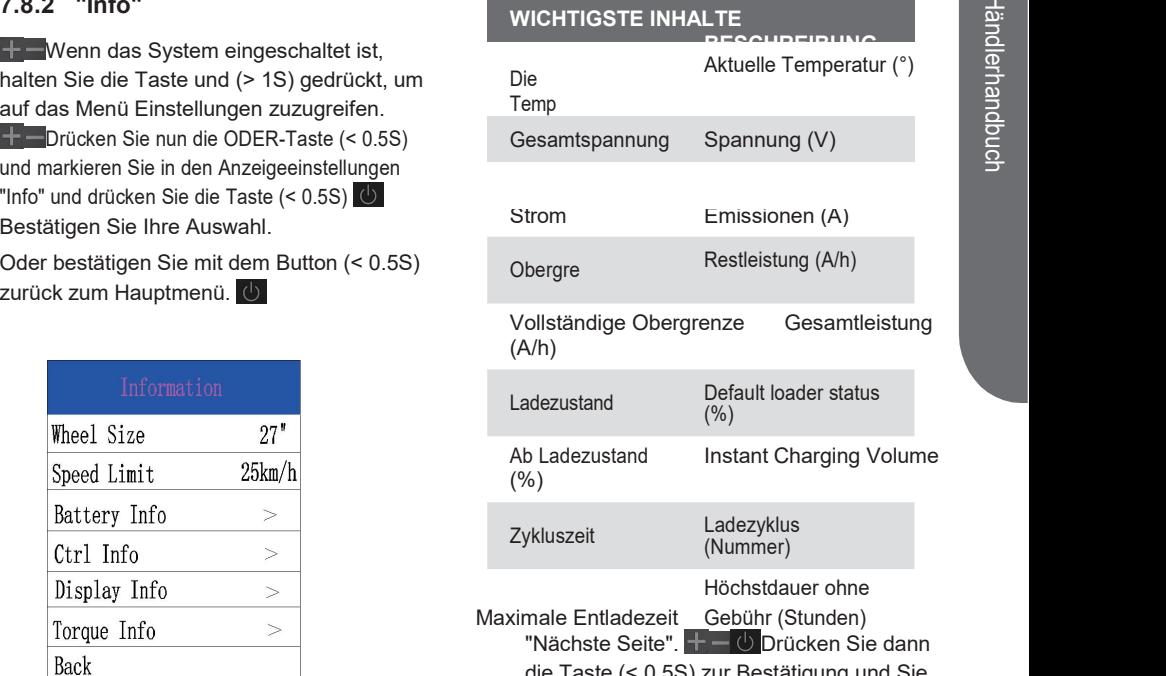

die Taste (< 0.5S) zur Bestätigung und Sie können nun die Batterieinformationen lesen.

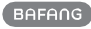

Zeit der letzten Deinstallation

Batteriezellspannung 1

Batteriezellspannung

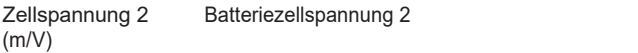

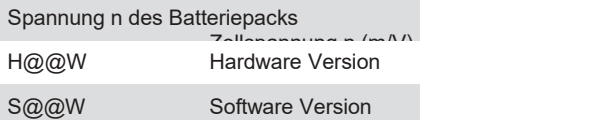

Hinweis: Wenn keine Daten erkannt werden, wird ein "--" angezeigt.

#### **7.8.2.3 Informationen zum Controller**

**H**  $\equiv$  **O** Drücken Sie die ODER-Taste (< 0.5S) und wählen Sie "STRG Info" und drücken Sie die Taste (< 0.5S) zur Bestätigung. Jetzt können Sie die Controller-Informationen lesen. U Um zu beenden, drücken Sie die Schaltfläche (< 0.5S) oder wählen Sie Zurück, um zur Informationsschnittstelle zurückzukehren.

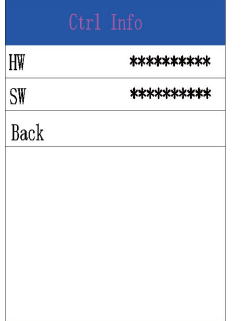

#### **7.8.2.4 Informationen zur Anzeige**

Drücken Sie die ODER-Taste (< 0.5S) und wählen Sie

"Anzeigeinformationen" aus. Drücken Sie dann die Taste (< 0.5S) und lesen Sie die Software- und Hardwaredaten im Display. Um zu beenden, drücken Sie die

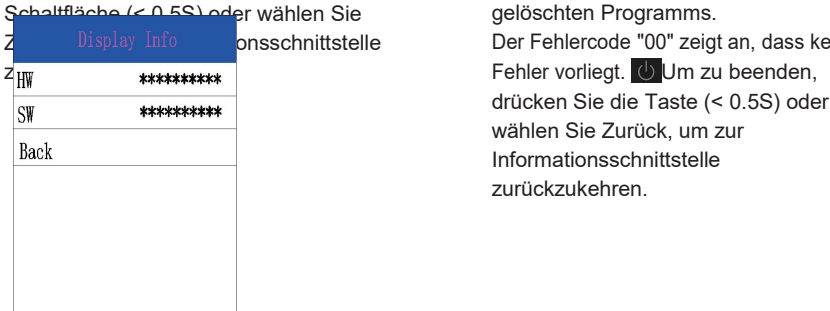

#### **7.8.2.5 Informationen zum Drehmoment**

H  $\Box$  b Drücken Sie die oder (< 0.5S) Taste, wählen Sie "Drehmomentinformation" und drücken Sie dann die (< 0.5S) Taste, um die Software- und Hardwaredaten im Display zu lesen.  $\bigcirc$  Um zu beenden. drücken Sie die Taste (< 0.5S) oder wählen Sie Zurück, um zur Informationsschnittstelle zurückzukehren.

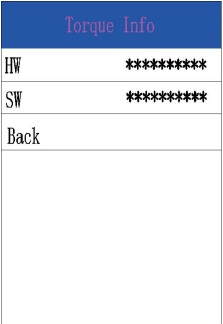

#### **7.8.2.6 Fehlercode**

Zurück, unich der Schnittstelle in Der Fehlercode "00" zeigt an, dass kein zur der Schnittstelle H = U Drücken Sie die ODER-Taste (< 0.5S) und wählen Sie "Fehlercode" aus. Drücken Sie dann die Taste (< 0.5S) zur Bestätigung. Es zeigt die Fehlermeldung für die letzten zehn Fehler des Fehler vorliegt. Um zu beenden. drücken Sie die Taste (< 0.5S) oder wählen Sie Zurück, um zur Informationsschnittstelle zurückzukehren.

### **7.9 Fehlercodedefinition**

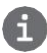

mit einem der folgenden Fehlercodes angezeigt.

Das HMI kann die Nachteile des Rollers anzeigen. Wenn ein Fehler erkannt wird, wird ein Symbol<br>
mit einem der folgenden Fehlercodes angezeigt.<br>
S: Bitte lesen Sie die Anweisungen zu den Fehlercodes sorgfältig durch. Wenn e Hinweis: Bitte lesen Sie die Anweisungen zu den Fehlercodes sorgfältig durch. Wenn ein Fehlercode auftritt, starten Sie das System zuerst neu. Wenn das Problem nicht behoben wird, wenden Sie sich bitte an Ihren Händler oder Techniker.

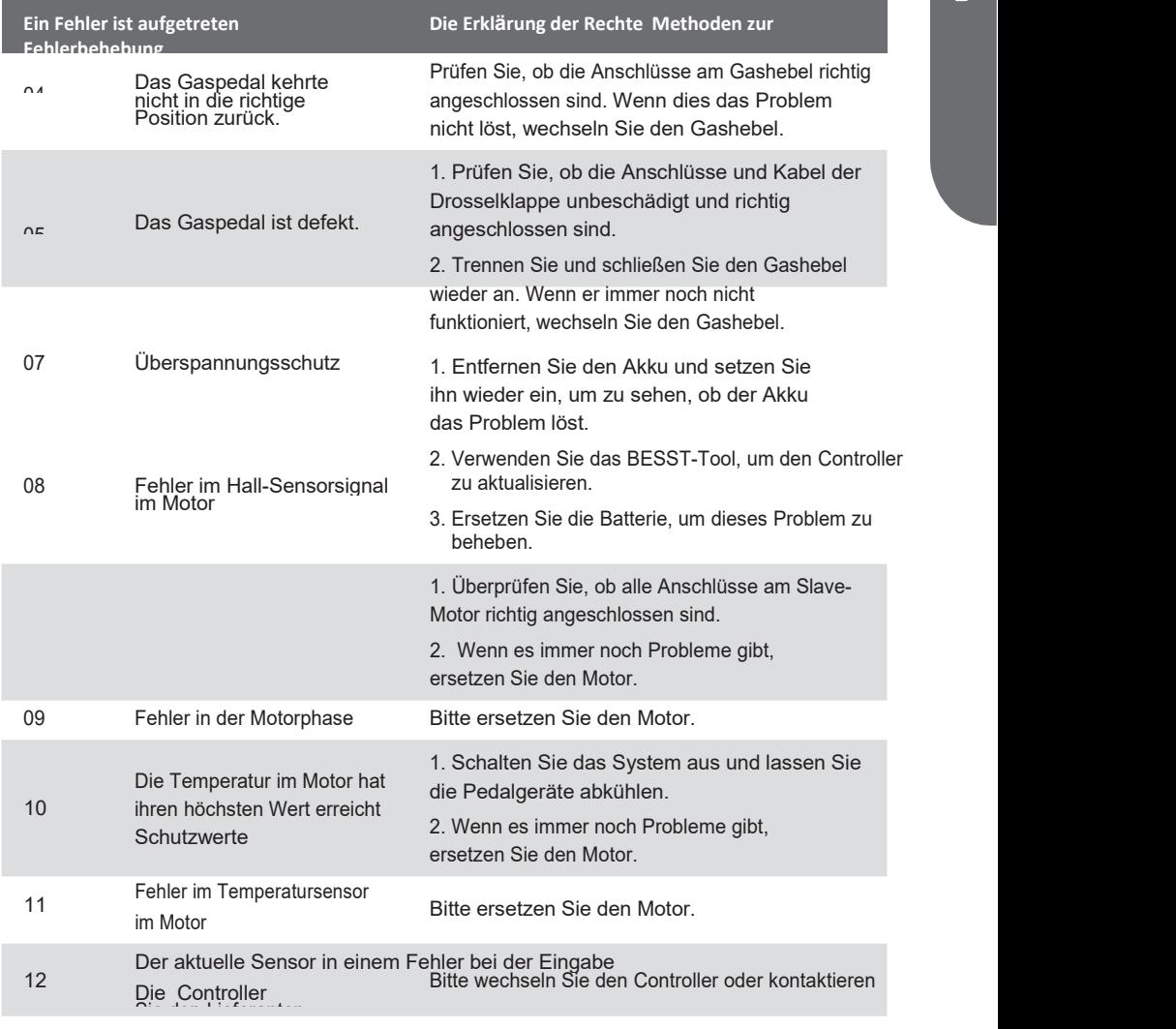

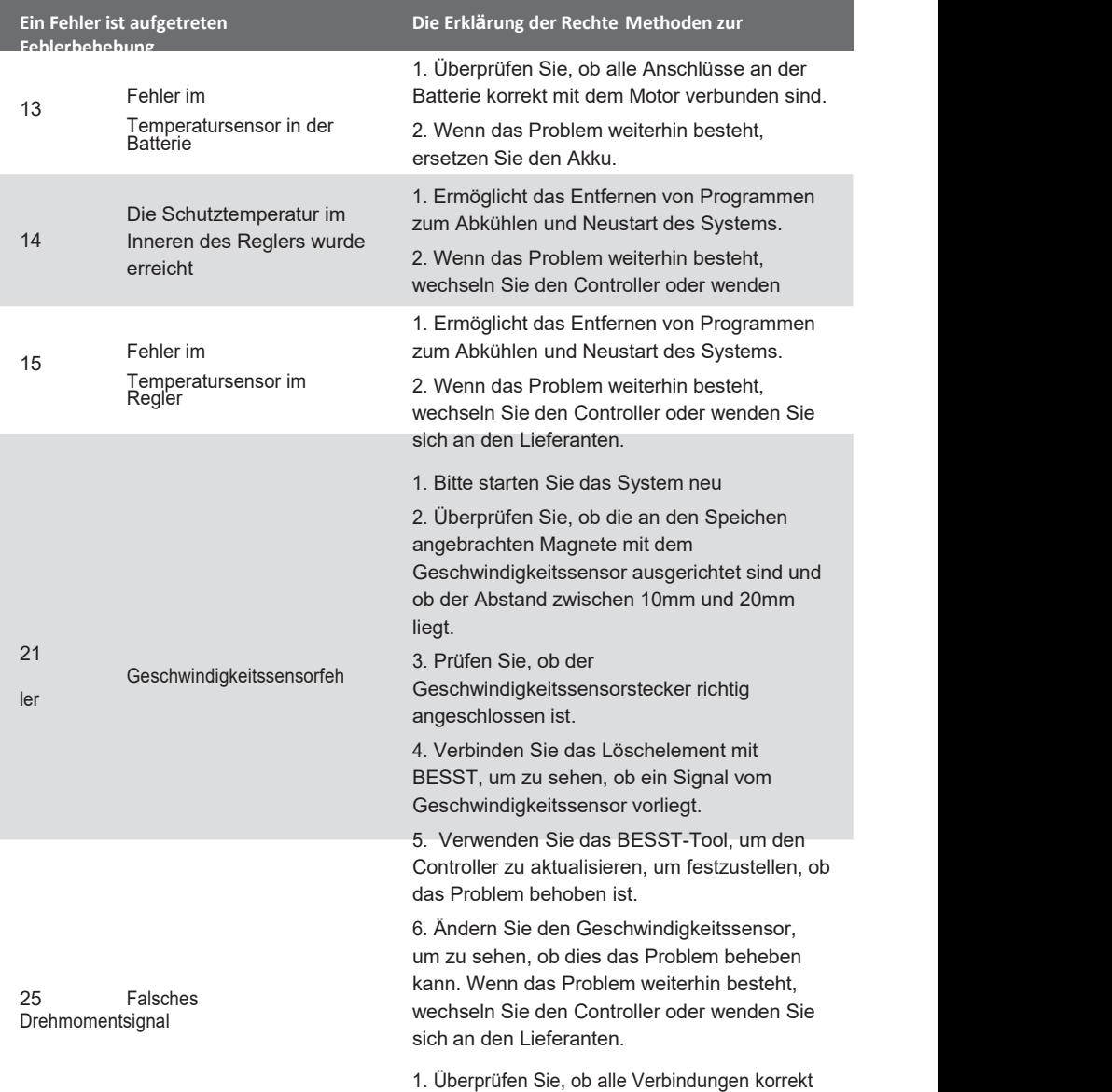

verbunden sind.

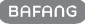

2. Bitte schließen Sie das Löschen an das BESST-System an, um zu sehen, ob das BESST-Werkzeug das Drehmoment ablesen kann.

3. Aktualisieren Sie die Steuerung mit dem BESST-Tool, um zu sehen, ob das Problem behoben wurde, und wenn nicht, ändern Sie den Drehmomentsensor oder wenden Sie sich an den Lieferanten.

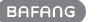

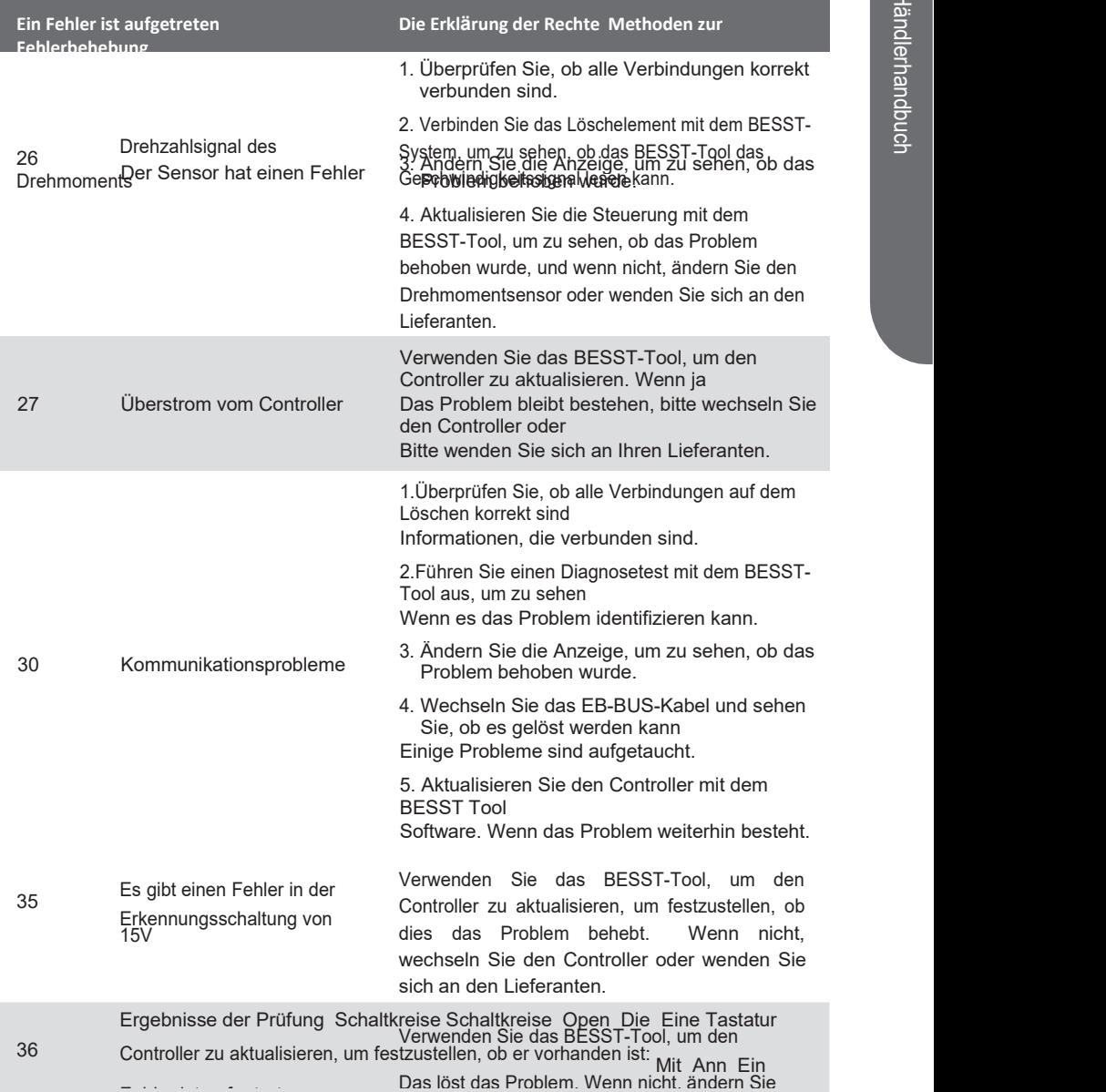

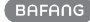

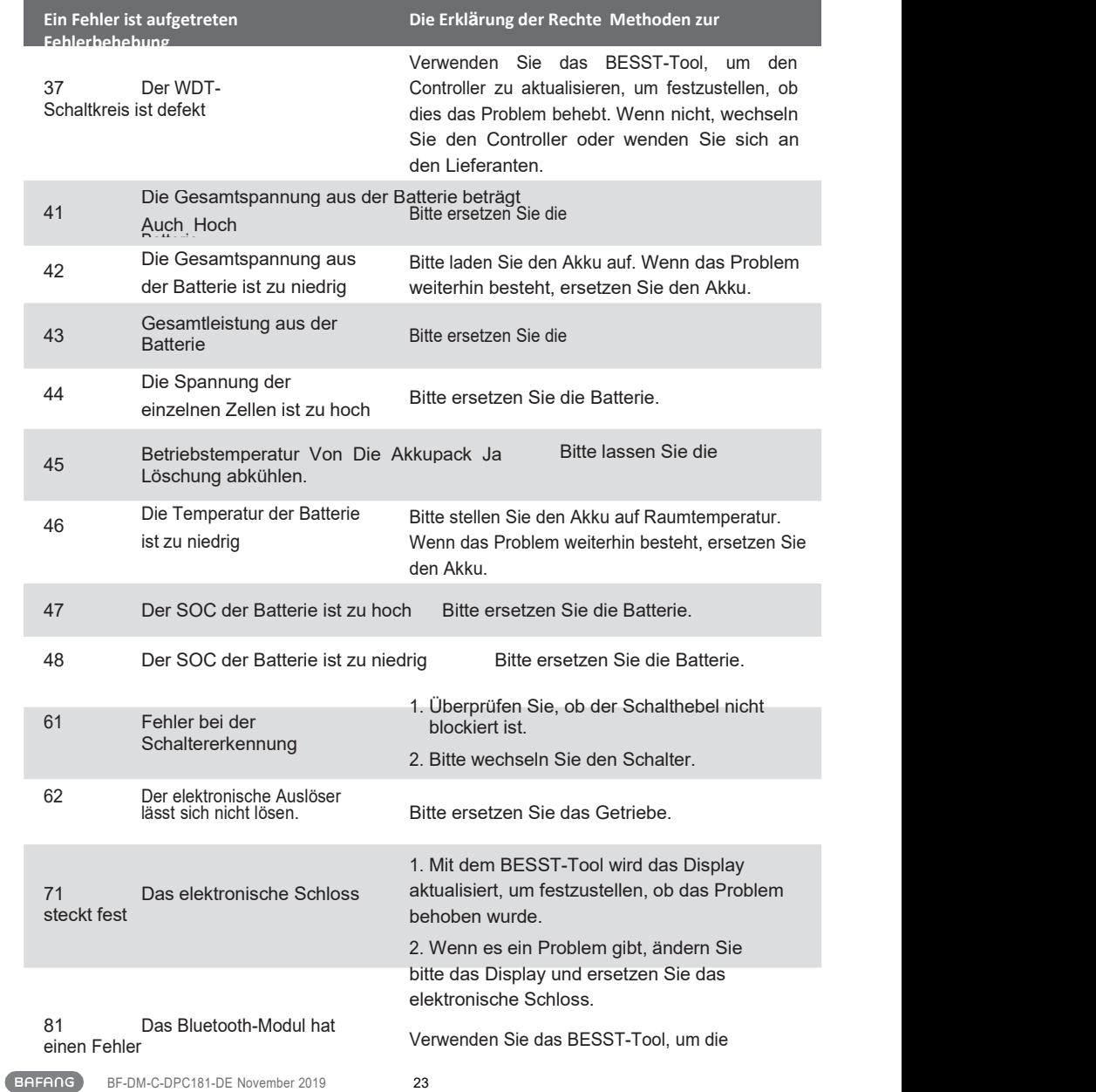

Software erneut auf dem Display zu aktualisieren und zu sehen, ob das Problem behoben ist.

Wenn nicht, ändern Sie das Display.